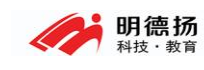

# 在 MODELSIM 中仿真 XILINX 工程 明德扬科技教育有限公司

官 网: www.mdy-edu.com 淘 宝: mdy-edu. taobao. com QQ 群:97925396

1

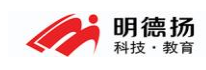

## 如何在 Model Sim SE 中添加库以仿真 ISE 的 IP 核

当工程中使用到 XILINX 的 IP 核时, 通常只能在 ISE/VIVADO 中调用 MODELSIM 来仿真,这非常不方便,但如果不这样做,就会出现找不到仿真库 的错误。

下面明德扬就介绍一种方法,可以直接在 MODELSIM 中仿真 XILINX 的工 程,只要解决 XILINX 的仿真库即可。

#### 第一步:编译仿真库

找到你的 Xilinx 的安装目录, 在"安装目录/bin/nt"(我的是 D:\Xilinx\ 14.7\ ISE\_DS\ ISE\bin\nt) 下面, 找到 compxlibgui.exe。

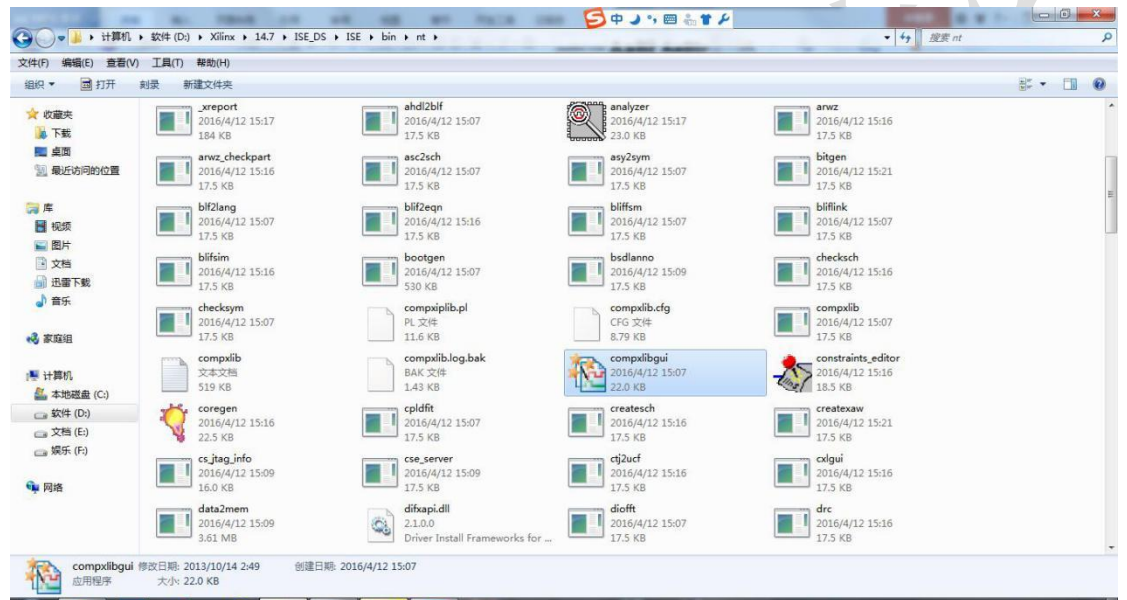

双击运行

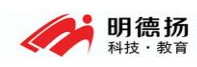

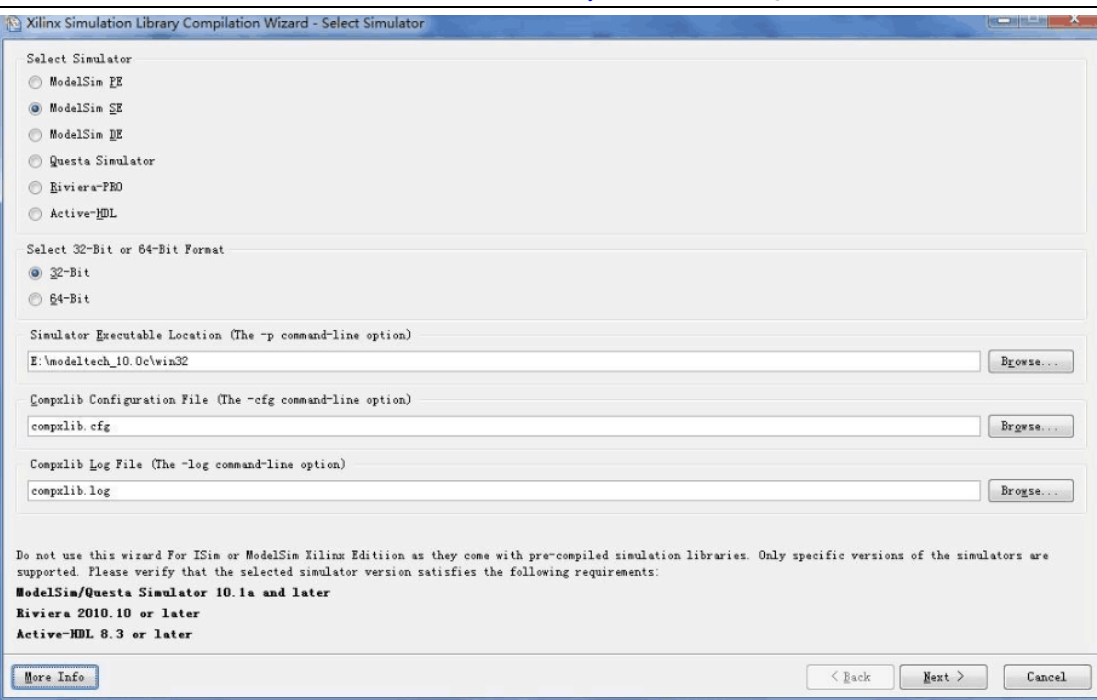

上面是选择你安装的 MODELSIM 版本, modelsim-altera 是不支持的。明德<br>通常是安装 questa simulater。 扬通常是安装 questa simulater。

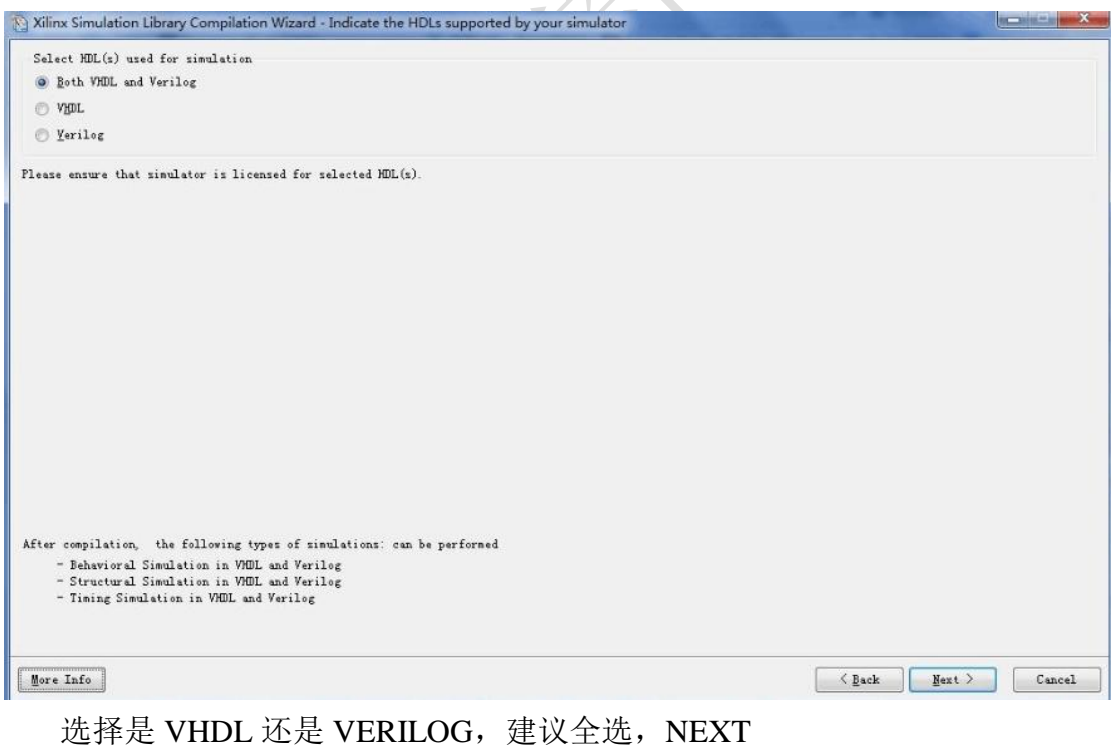

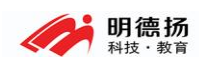

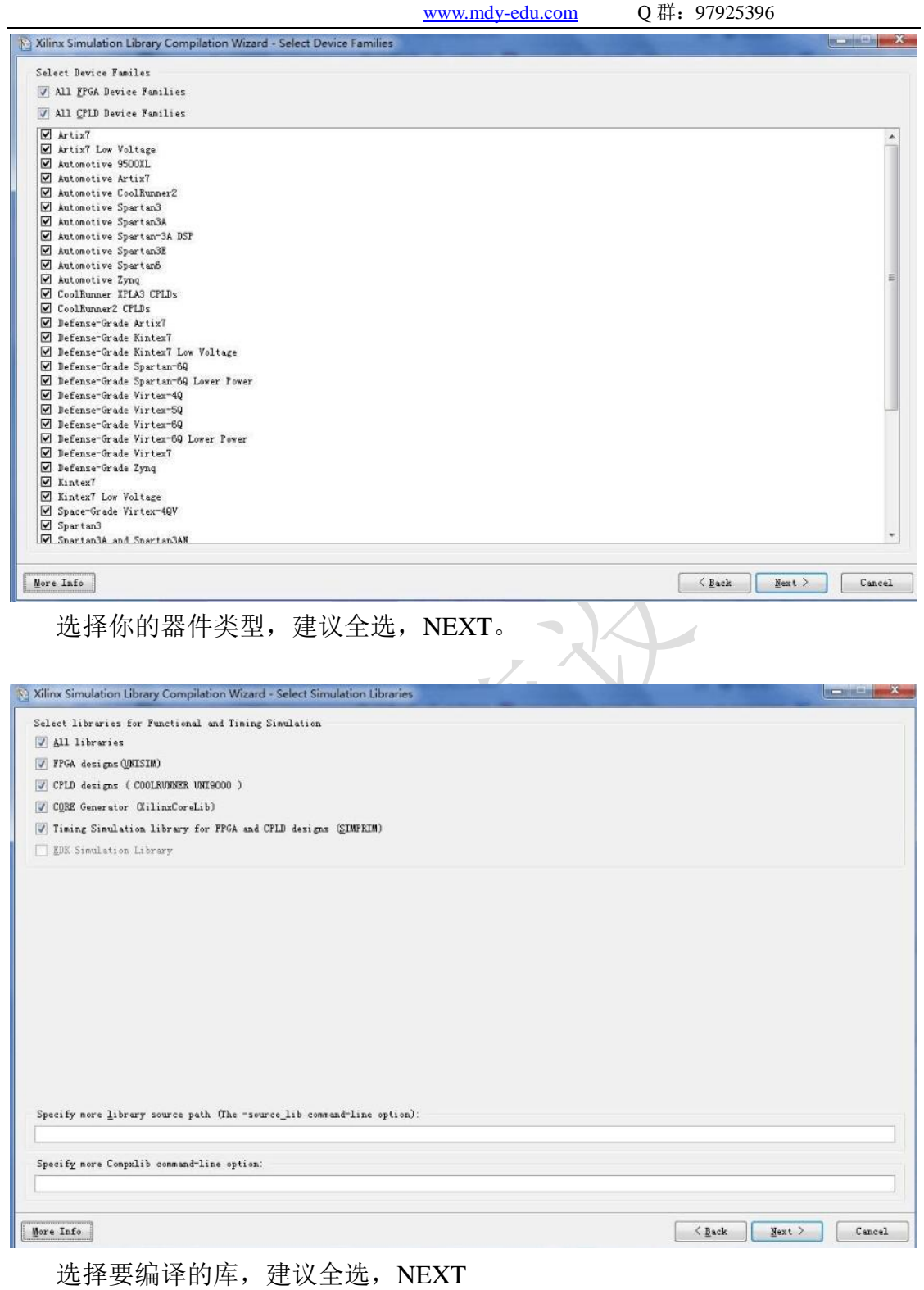

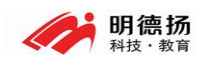

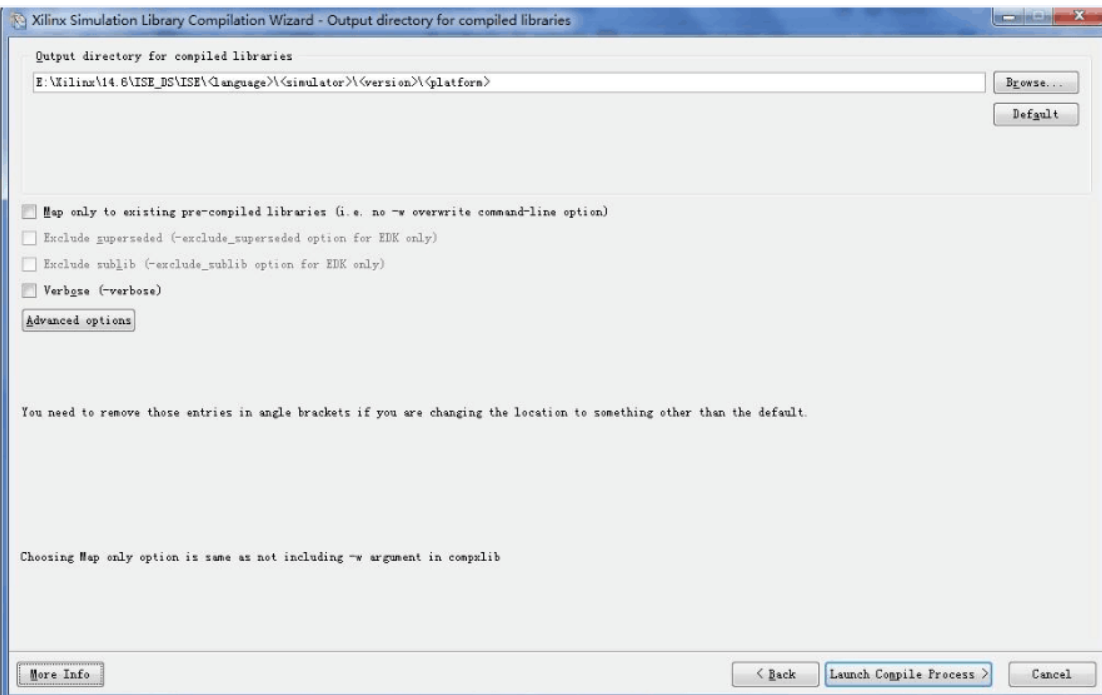

选择编译后存放的位置,建议在 ModelSim 安装目录下新建一个文件夹 Xilinx ( 注 意 , 目 录 不 能 有 任 何 空 格 、 中 文 和 特 殊 字 符 )。 本 例 是 安 装 在 D:\MDY\ModelsimSE\win64\Xilinx。

点击 Launch Compile Process, 开始编译仿真库, 时间大概有几十分钟。

### 第二步:修改 **MODELSIM** 配置文件

在 MODELSIM 安装目录下,找到 modelsim.ini 这个文件。

|                                                                               |       |                                                            |    |                                                                                 |  | 日中ノン画もすん                              |  | 396<br>$-$<br><b>STARS</b><br>$-$          | <b>Harry</b> |        |         |
|-------------------------------------------------------------------------------|-------|------------------------------------------------------------|----|---------------------------------------------------------------------------------|--|---------------------------------------|--|--------------------------------------------|--------------|--------|---------|
| $\Theta$ $\Theta$ $\bullet$                                                   |       | ▶ 计算机 ▶ 软件 (D:) ▶ MDY ▶ ModelsimSE ▶ win64 ▶               |    |                                                                                 |  |                                       |  | ▼ + 图案 win64                               |              |        | ٩       |
| 编辑(E) 查看(V)<br>文件(F)                                                          | 工具(T) | 帮助(H)                                                      |    |                                                                                 |  |                                       |  |                                            |              |        |         |
| 6 编辑 ·<br>组织 ▼                                                                | 刻录    | 新建文件夹                                                      |    |                                                                                 |  |                                       |  |                                            | $E -$        | $\Box$ | $\circ$ |
| ★ 收藏夹<br>A 下载                                                                 |       | Modelsim 10.1c crack<br>文件夹                                |    | modelsim lib<br>文件夹                                                             |  | ovm-2.0.3<br>文件夹                      |  | ovm-2.1.1<br>文件夹                           |              |        |         |
| 国卓面<br>图 最近访问的位置                                                              |       | ovm-2.1.2<br>文件夹                                           |    | pa_lib<br>文件夹                                                                   |  | perl_src<br>文件夹                       |  | std<br>文件夹                                 |              |        |         |
| ■库<br>图 视频                                                                    |       | std developerskit<br>文件夹                                   |    | sv_std<br>文件夹                                                                   |  | synopsys<br>文件夹                       |  | tcl<br>文件夹                                 |              |        |         |
| 日图片<br>日文档                                                                    |       | upf_lib<br>文件夹                                             |    | upf_src<br>文件夹                                                                  |  | uvm_reg-1.1<br>文件夹                    |  | $uvm-1.0p1$<br>文件夹                         |              |        |         |
| <b>图 迅雷下载</b><br>小育乐                                                          |       | $uvm-1.1$<br>文件夹                                           |    | $uvm-1.1a$<br>文件夹                                                               |  | $uvm-1.1b$<br>文件夹                     |  | verilog<br>文件夹                             |              |        |         |
| <b>+3 家庭组</b>                                                                 |       | verilog_src<br>文件夹                                         |    | vhdl_src<br>文件夹                                                                 |  | vital2.2b<br>文件夹                      |  | vital1995<br>文件夹                           |              |        |         |
| ■ 计算机<br>4 本地磁盘 (C:)                                                          |       | vital2000<br>文件夹                                           |    | vm_src<br>文件夹                                                                   |  | win64<br>文件夹                          |  | Xilinx<br>文件夹                              |              |        |         |
| □较件 (D:)<br>□ 文档 (E:)<br>□ 娱乐 (F:)                                            |       | .default_vopt_flow_on<br>DEFAULT VOPT FLOW ON 文件<br>167 字节 |    | LICENSE<br>文件<br>26.6 KB                                                        |  | modelsim<br>INI 文件<br>73.5 KB         |  | modelsim.ini~<br>INI~ 文件<br>73.5 KB        |              |        |         |
| • 网络                                                                          | ъ.    | Modelsim_10.1c_crack<br>好压 RAR 压缩文件<br><b>507 KB</b>       | E. | modelsim-win64-10.1c-se<br>Mentor Install Bundle<br>Mentor Graphics Corporation |  | <b>RELEASE NOTES</b><br>文件<br>80.1 KB |  | <b>RELEASE NOTES</b><br>HTML 文件<br>77.3 KB |              |        |         |
|                                                                               |       | RELEASE_NOTES<br>文本文档<br>81.5 KB                           |    | vco<br>文件<br>7.43 KB                                                            |  |                                       |  |                                            |              |        |         |
| modelsim 修改日期: 2017/3/7 9:49<br>创建日期: 2017/3/6 15:36<br>INI 文件<br>大小: 73.5 KB |       |                                                            |    |                                                                                 |  |                                       |  |                                            |              |        |         |

右键属性,把只读选项去掉。

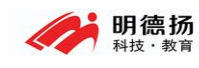

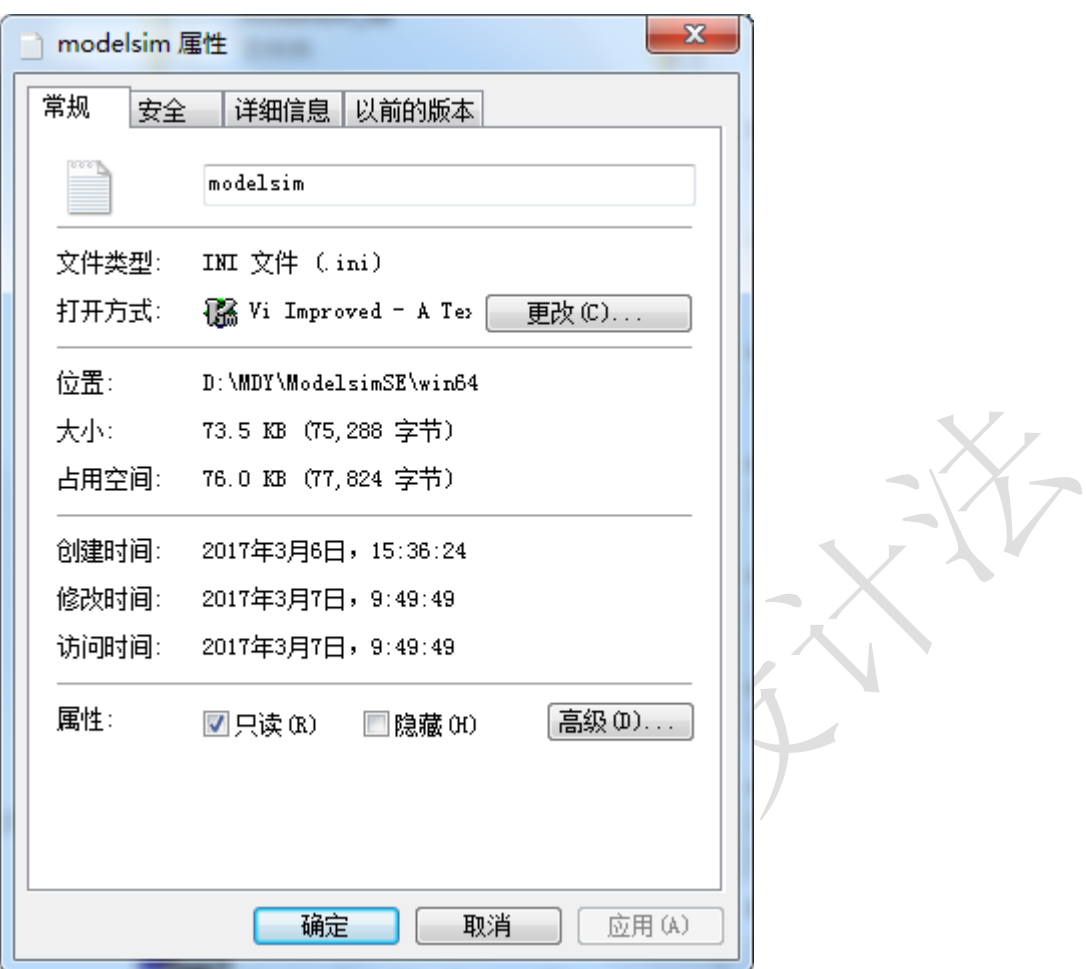

然后用记事本或 GVIM 打开 modelsim.ini

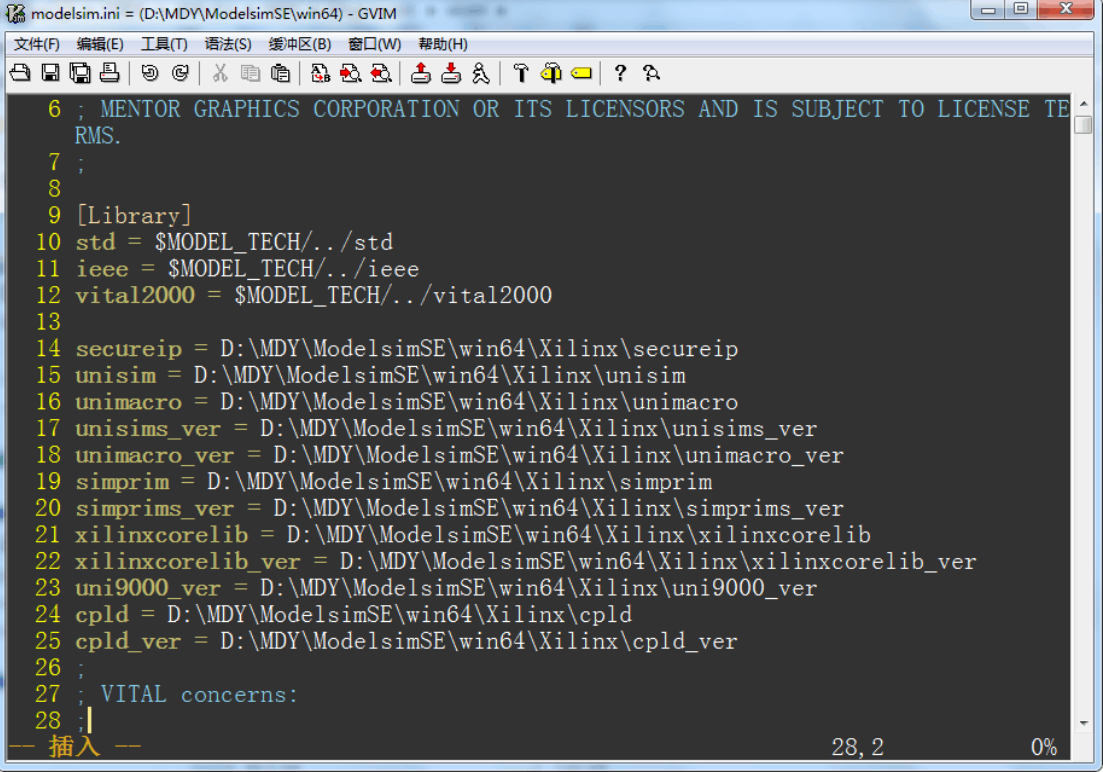

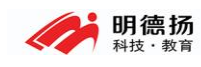

FPGA 培训: 就业班、周末班、网络班 www.mdy-edu.com Q 群: 97925396

在"Library"下面输入(注意,下面的路径应该为你存放 XILINX 仿真库的 路径)

 $secureip = D:\MDY\ModelsimSE\win64\Xi\linear$ unisim = D:\MDY\ModelsimSE\win64\Xilinx\unisim unimacro = D:\MDY\ModelsimSE\win64\Xilinx\unimacro unisims  $ver = D:\MDY\ModelsimSE\win64\Xi\linx\unisims\ ver$ unimacro\_ver = D:\MDY\ModelsimSE\win64\Xilinx\unimacro\_ver  $simprim = D:\MDY\ModelsimSE\win64\Xi\limx\sim$ simprims\_ver = D:\MDY\ModelsimSE\win64\Xilinx\simprims\_ver  $xilinxcorelib = D:\MDY\ModelsimSE\win64\Xi\link|xilinxcorelib$ xilinxcorelib\_ver = D:\MDY\ModelsimSE\win64\Xilinx\xilinxcorelib\_ver uni9000\_ver = D:\MDY\ModelsimSE\win64\Xilinx\uni9000\_ver  $cpld = D:\MDY\ModelsimSE\win64\Xi\input$ cpld\_ver =  $D:\MDY\ModelsimSE\win64\Xi\in\c{cpld\_ver}$ 

完成后,保存关闭,右键属性,将前面的只读选项重新勾选。到这里库就添 加成功了。

#### 第三步:使用仿真库

按照常规做法,新建 MODELSIM 仿真工程、编译代码,在此不在详述。

接下来开始仿真,我们要添加一下搜索库的路径。

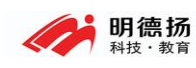

FPGA 培训: 就业班、周末班、网络班 www.mdy-edu.com Q 群: 97925396

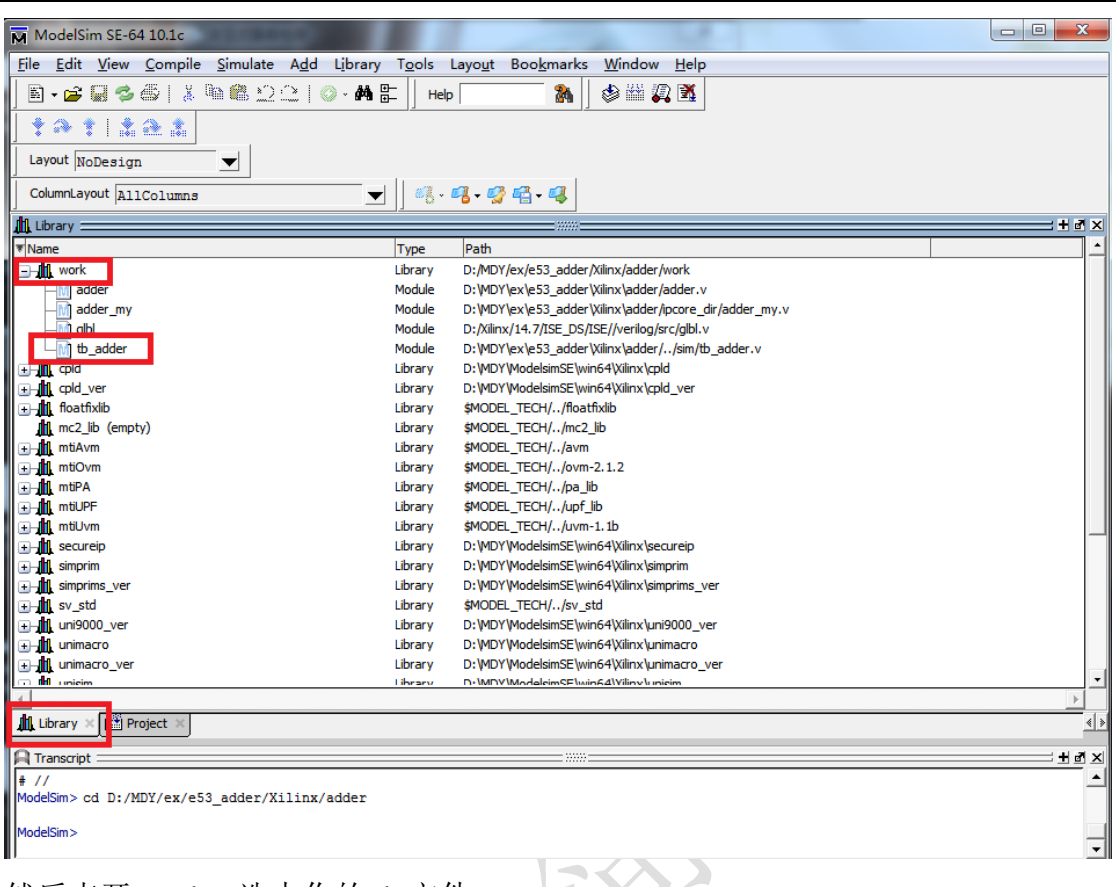

然后点开 work, 选中你的 tb 文件 之后点开 Simulate 选择 Start Simulation

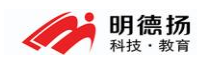

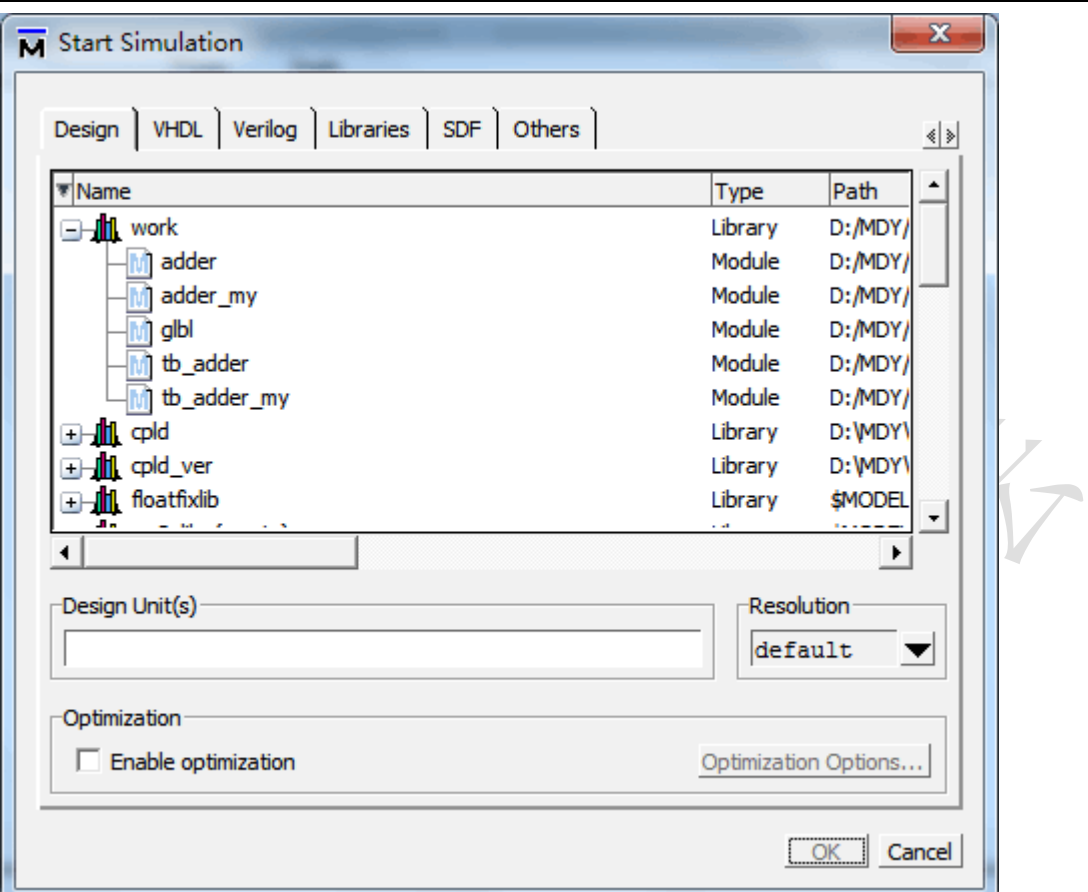

然后选中你的 tb 测试文件, 再点到 Libraries 窗口, 在 Search Libraries(-L)中 添加那个 IP 核所需要的库文件

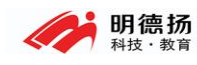

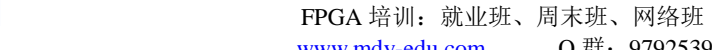

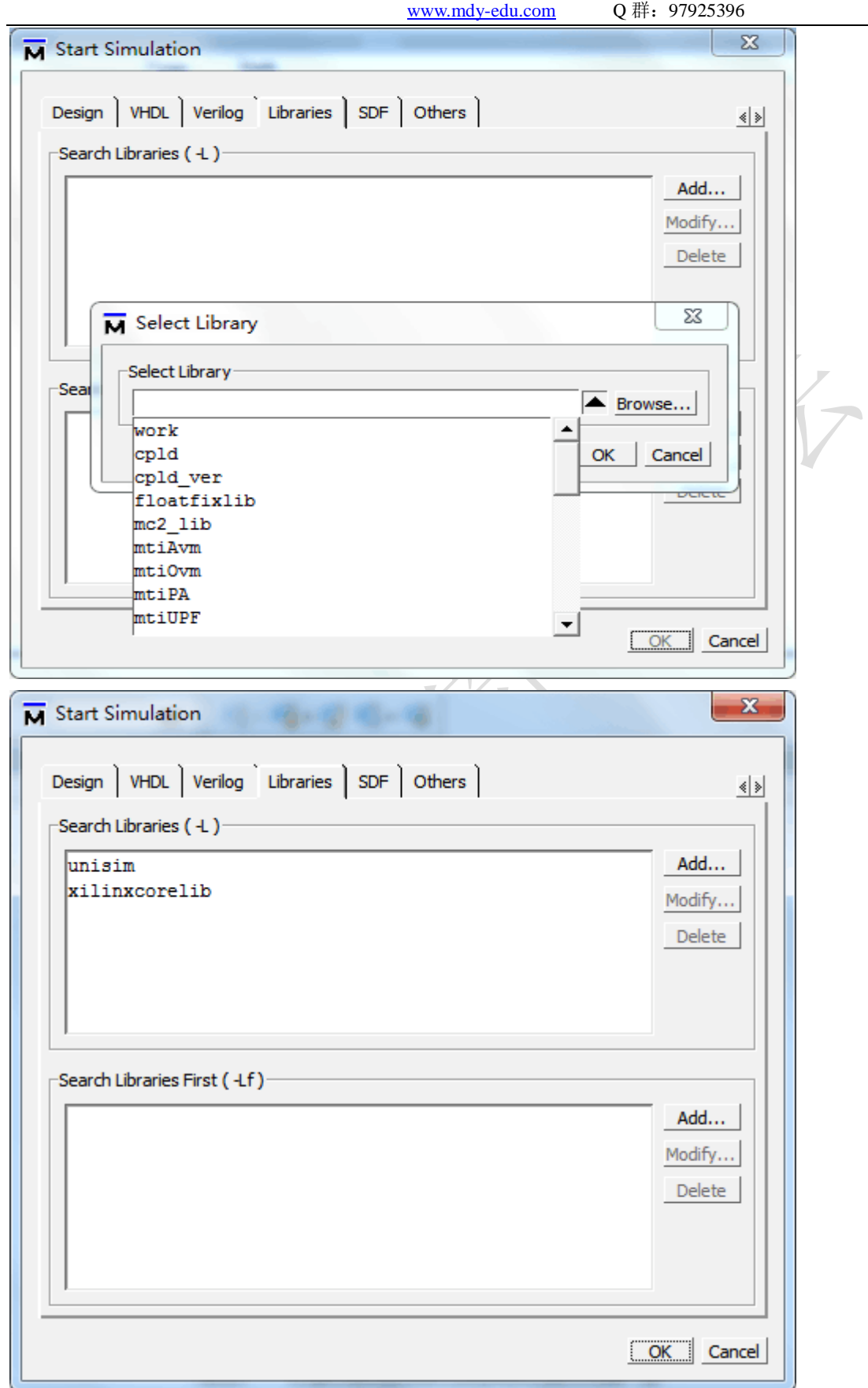

点击 ok。之后就是仿真流程了。